# Accessing the Carrier Collaboration Portal (CCP)

January 2019

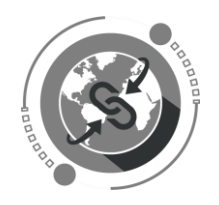

Dear Vendor,

Welcome to the Carrier Collaboration Portal (CCP).

Please use the credentials that were given to you by the UN in a separate email. Below is a description how to log into the CCP and how to submit events, upload documents and report issues.

*UN Procurement Division* 

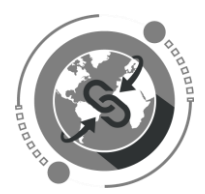

### Overview: Accessing and Navigating the CCP

#### **Login to CCP Using Azure - Instructions**

Instructions how to activate your Azure account please see here:

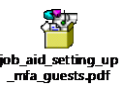

After activating your UN Azure account, you will see the following screen when browsing to [https://gwp.umoja.un.org/ccp.](https://eur03.safelinks.protection.outlook.com/?url=https%3A%2F%2Fgwp.umoja.un.org%2Fccp&data=04%7C01%7Cjohan.dalheim%40dk.dsv.com%7C6e9c914a089d4777d66308d93ca568f0%7C4a90c23a3ece4ef2b857522f23b8204c%7C0%7C0%7C637607503528687043%7CUnknown%7CTWFpbGZsb3d8eyJWIjoiMC4wLjAwMDAiLCJQIjoiV2luMzIiLCJBTiI6Ik1haWwiLCJXVCI6Mn0%3D%7C1000&sdata=niXJ7IG6sb0WBSTtZwU4sxKm%2F0Wv2PJW%2Bzd9vCGdLXo%3D&reserved=0)

Enter the email address you have registered for your new UN Azure account.

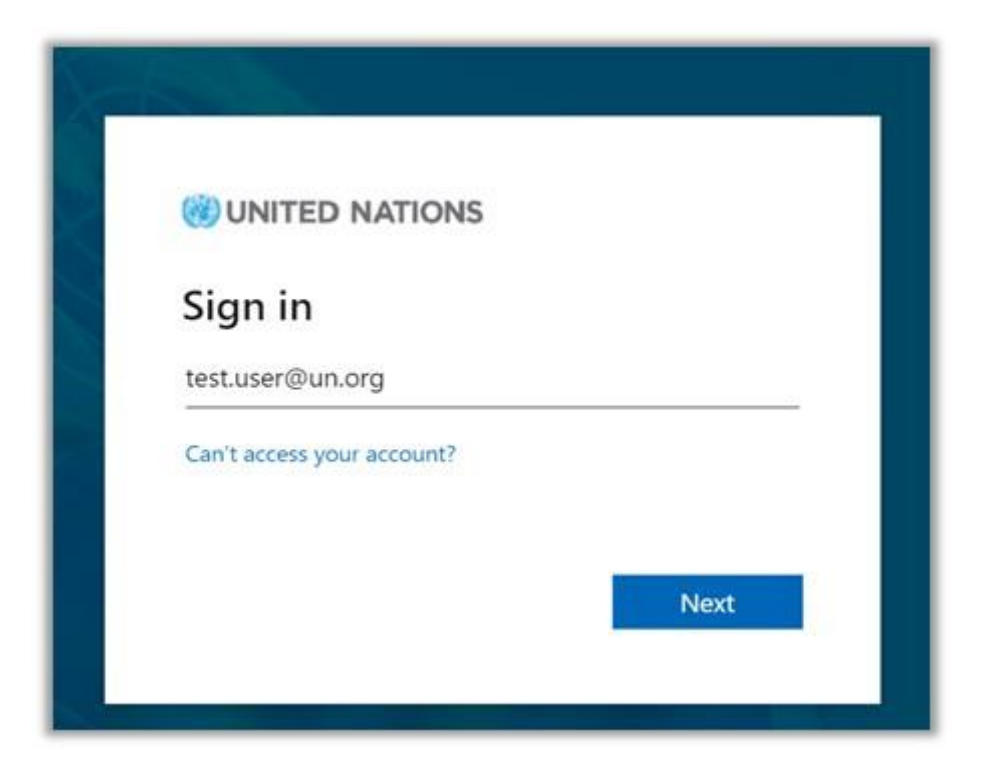

Click "Next"

Enter your Azure password.

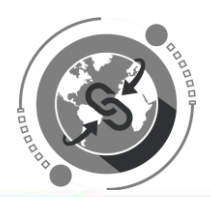

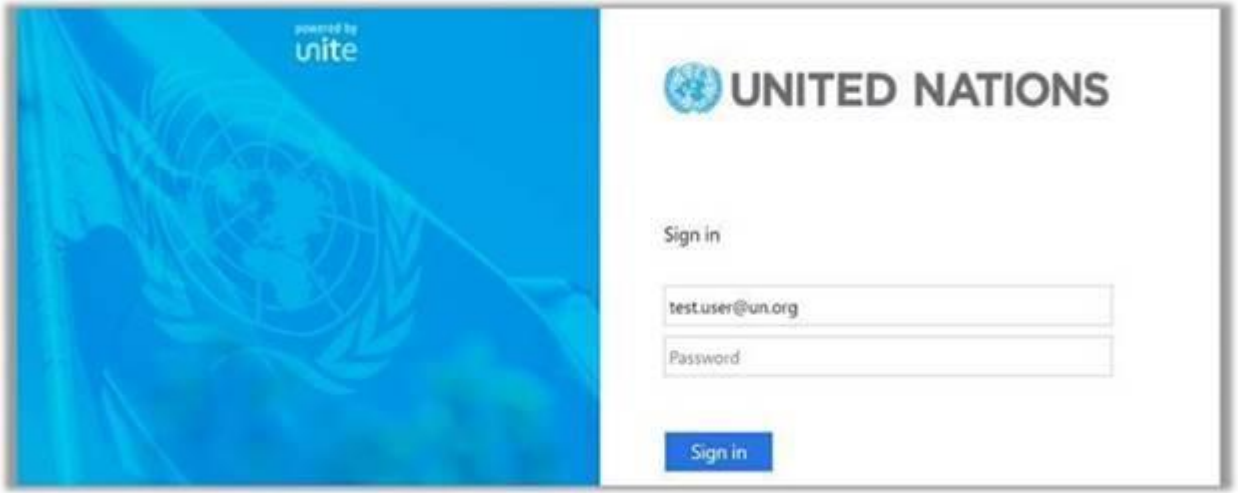

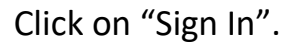

In the next step you will be prompted to authenticate your login via phone call, entering a code received by text message, or by using the Microsoft Authentication app on your smart phone.

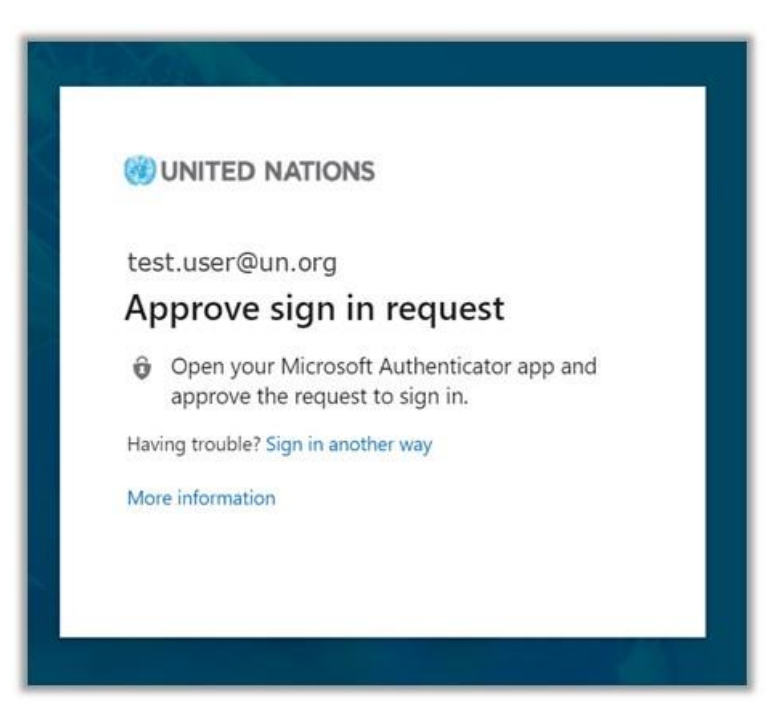

Once you have successfully logged in, you will be directed to the CCP Home Page which will provide you with the number of Open Freight Order assigned to your company. (See example below).

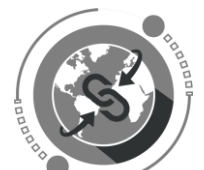

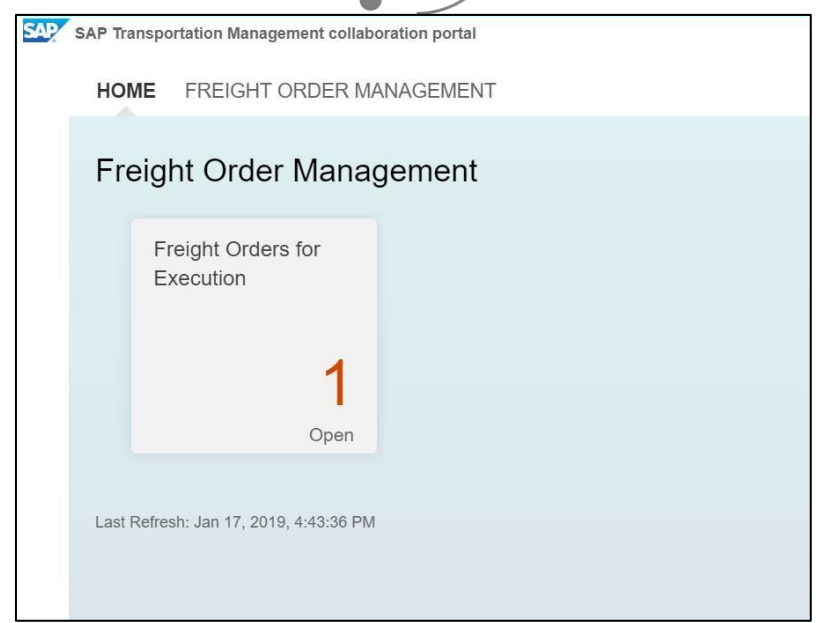

By clicking the FREIGHT ORDER MANAGEMENT tab, you will be provided by a list of Open Freight Orders.

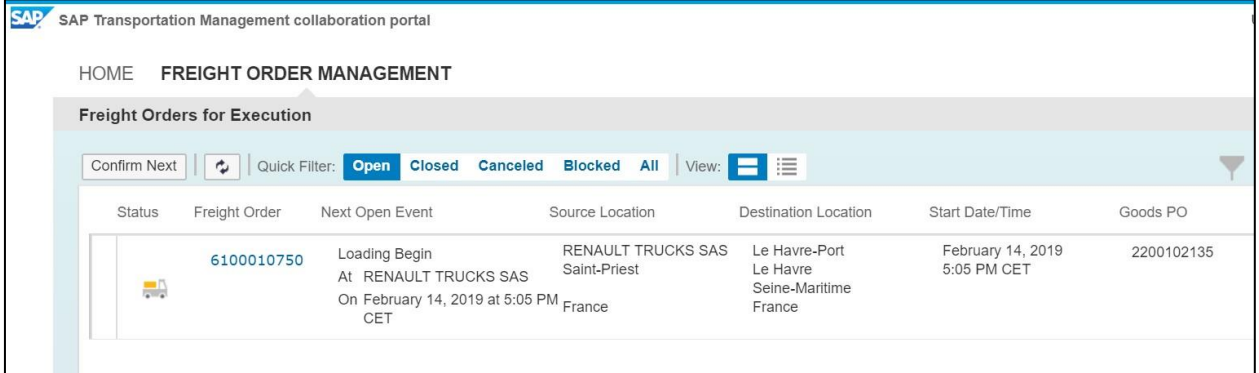

You can view Closed, Cancelled, Blocked or All Freight Orders by clicking on the appropriate tab at the top. You could also search for records by Freight Purchase Order or any other fields listed in table.

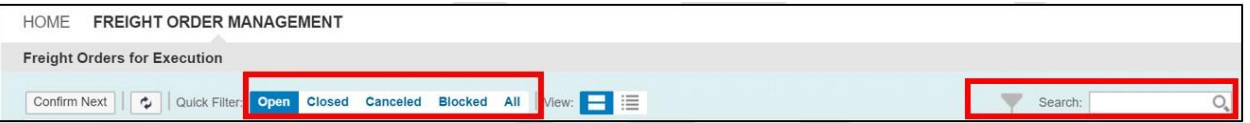

By clicking on the actual Freight Order Number, you will be able to see all the details pertaining to the Freight Order and manage the documentation and events associated to it.

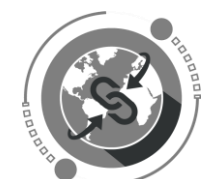

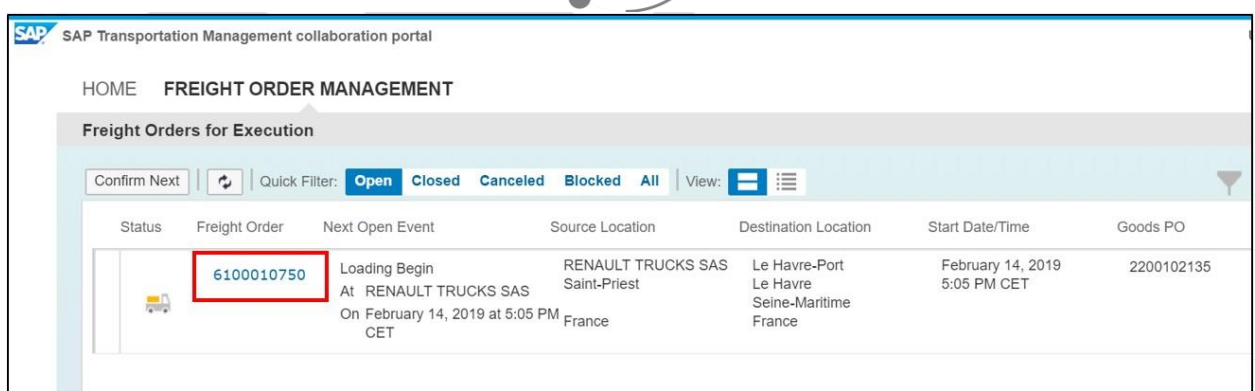

In the detailed view you can see list of planned events due for that freight order at their respective locations.

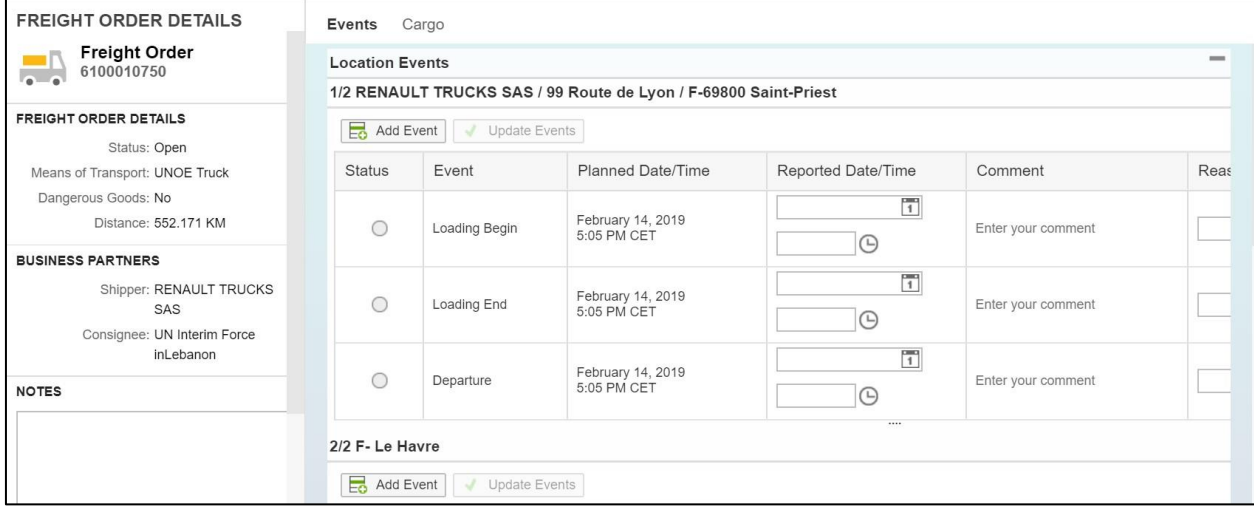

You can view and then report the event due, by entering date and time and clicking on UPDATE EVENTS. Make sure the time is entered in the required format. Reported event will turn green as shown below.

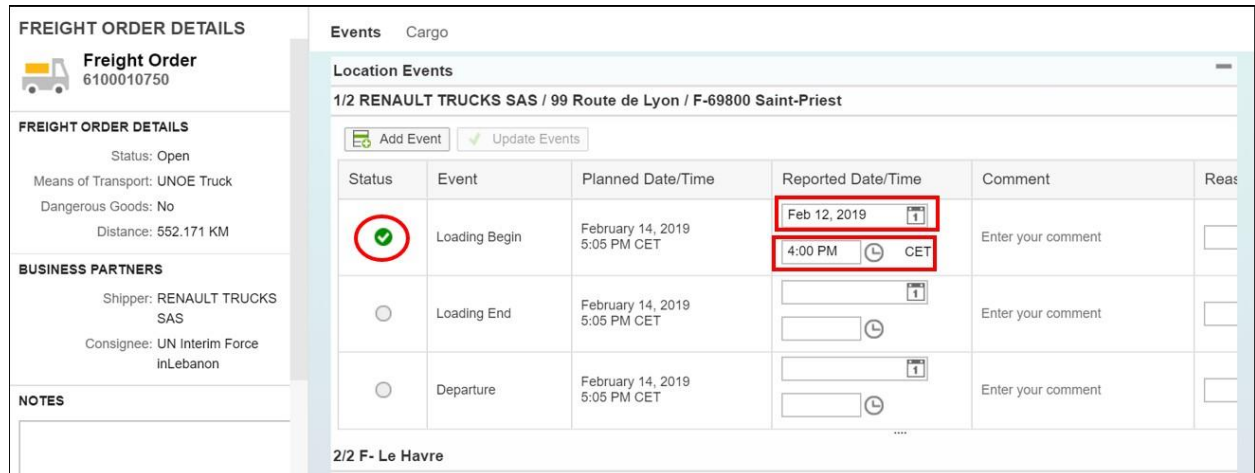

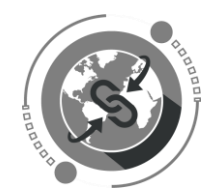

You could also report Damage, Delay, Loss etc. which are referred to as Unexpected Events under 'Tour Events', and upload supporting document as shown in the next step. The button to "Confirm" an unexpected event will be enabled once all the information is typed into the respective text boxes.

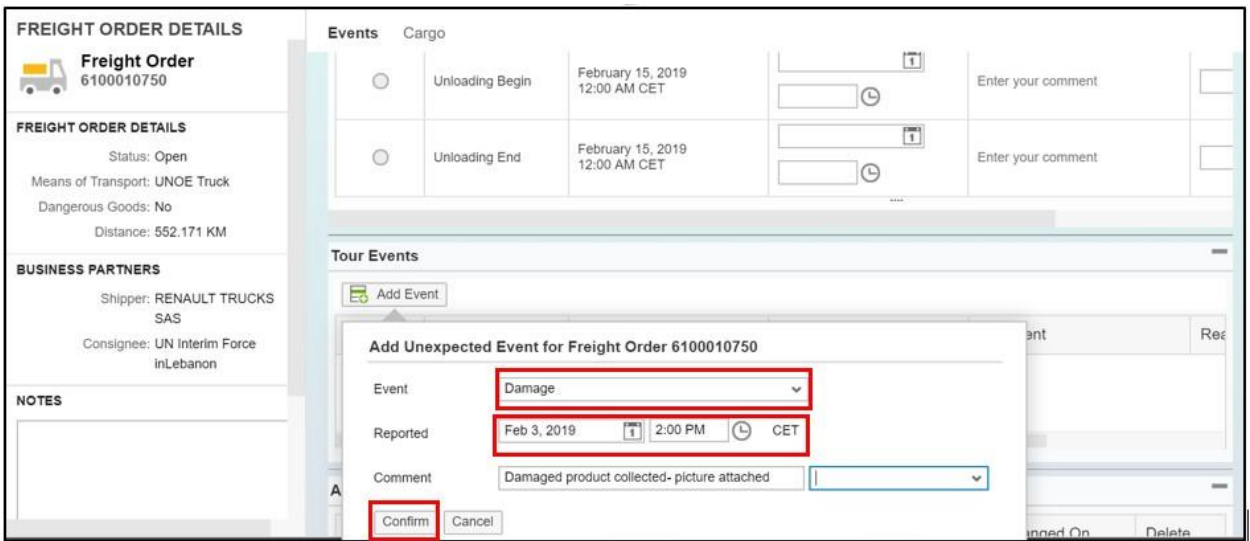

You can also upload attachments like handover documents, proof of delivery etc. which need to be provided to the UN. Select the file in your system and click on UPLOAD.

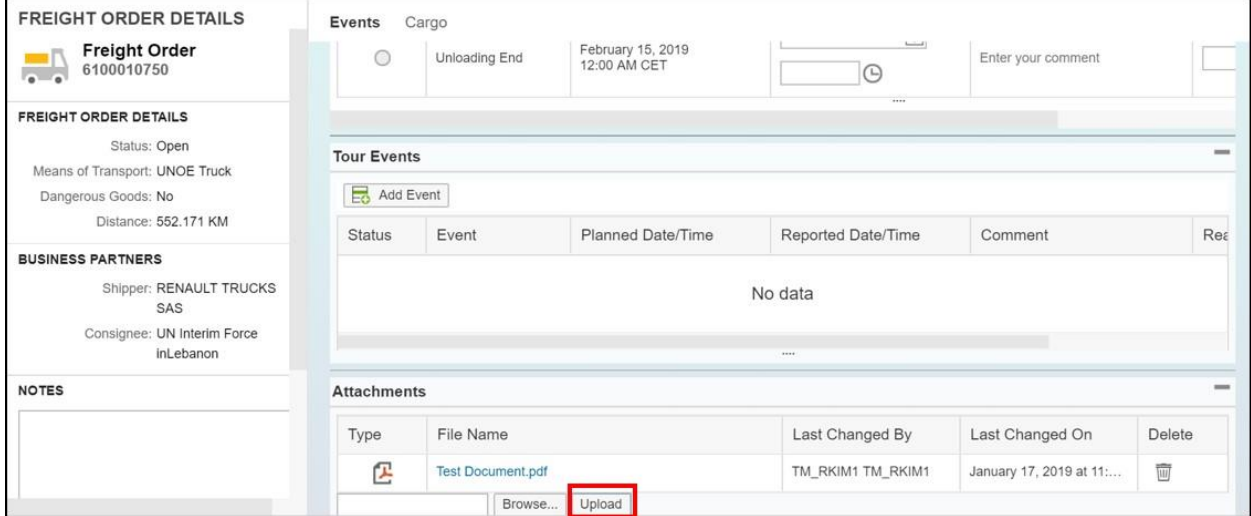

For further information and detailed step by step instructions on how to use the CCP, kindly refer to the CCP Training videos.

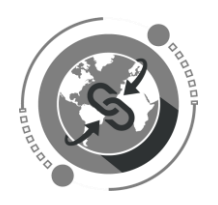

## Troubleshooting:

In the event of any issues encountered during access to systems, please contact [umojasupport@un.org](mailto:umojasupport@un.org) so that they can raise a support ticket on your behalf.

## Quick Links

- Carrier Collaboration Portal: [Link](https://gwp.umoja.un.org/ccp)
- CCP Training Material and other Resources for Vendors[:](https://umoja.un.org/CCP) [Link](https://umoja.un.org/CCP)